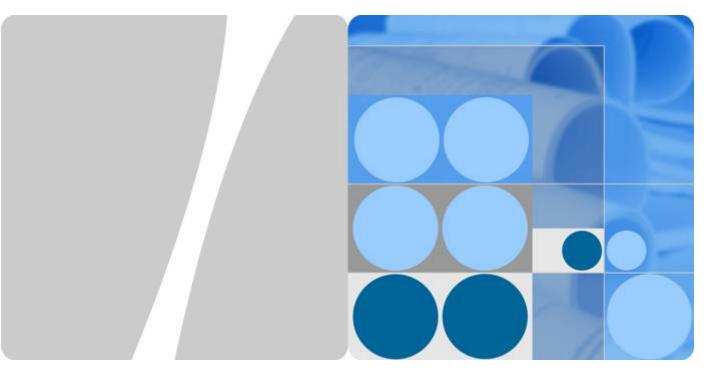

### Console

## **Quick Start**

Issue 01

Date 2022-04-28

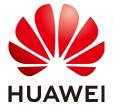

#### Copyright © Huawei Technologies Co., Ltd. 2022. All rights reserved.

No part of this document may be reproduced or transmitted in any form or by any means without prior written consent of Huawei Technologies Co., Ltd.

#### **Trademarks and Permissions**

HUAWEI and other Huawei trademarks are trademarks of Huawei Technologies Co., Ltd.
All other trademarks and trade names mentioned in this document are the property of their respective holders.

#### **Notice**

The purchased products, services and features are stipulated by the contract made between Huawei and the customer. All or part of the products, services and features described in this document may not be within the purchase scope or the usage scope. Unless otherwise specified in the contract, all statements, information, and recommendations in this document are provided "AS IS" without warranties, guarantees or representations of any kind, either express or implied.

The information in this document is subject to change without notice. Every effort has been made in the preparation of this document to ensure accuracy of the contents, but all statements, information, and recommendations in this document do not constitute a warranty of any kind, express or implied.

### **Contents**

| 1 Common Operations on the Management Console | ,1 |
|-----------------------------------------------|----|
| 2 Configuring the Custom Console              | 6  |
| 3 FAQs                                        | 8  |

# Common Operations on the Management Console

This document guides you through the common operations performed on the management console:

- Registering with HUAWEI CLOUD
- Logging In to the HUAWEI CLOUD Management Console
- Switching Regions
- Adding Favorite Services
- Managing Account Information

#### Registering with HUAWEI CLOUD

- 1. Visit the **HUAWEI CLOUD official website**.
- 2. In the upper right corner of the page, click **Register**.
- 3. Enter your basic information on the registration page, as shown in Figure 1-1.

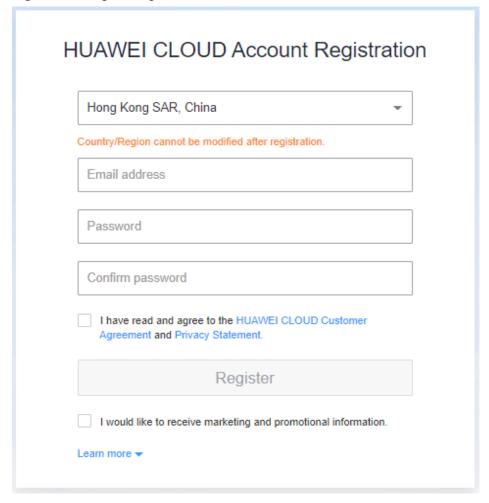

Figure 1-1 Registering with HUAWEI CLOUD

#### **MOTE**

The password must contain 8 to 32 characters and consist of at least three types of the following characters: uppercase letters, lowercase letters, digits, and special characters.

#### Logging In to the HUAWEI CLOUD Management Console

- Visit the HUAWEI CLOUD official website.
- 2. In the upper right corner of the page, click **Console**. The login page is displayed.
- Enter your account information and click Log In.
   You can log in using your account or as an IAM user created with your account. For details, see Identity and Access Management Service Overview.
  - Logging in using your account

Figure 1-2 Account Login

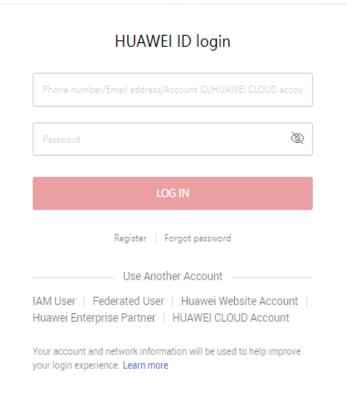

- Logging in as an IAM user

Figure 1-3 IAM User Login

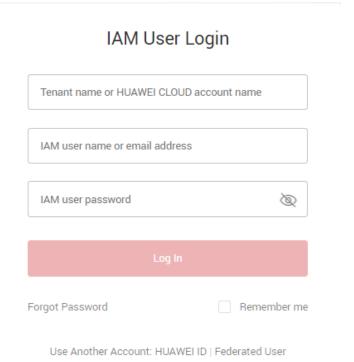

#### **Switching Regions**

- 1. Log in to HUAWEI CLOUD and go to the management console.
- 2. Click in the upper left corner to switch to the HUAWEI CLOUD region where you want to use cloud services.

#### **Adding Favorite Services**

On the management console, you can add frequently used services to your favorites. These services will then be displayed on the left of the page.

- 1. Log in to HUAWEI CLOUD and go to the management console.
- 2. On the left of the page, click  $\equiv$  to view the service list.
- 3. Click  $\frac{4}{7}$  on the right of a service to add it to your favorites.

Figure 1-4 Adding a favorite service

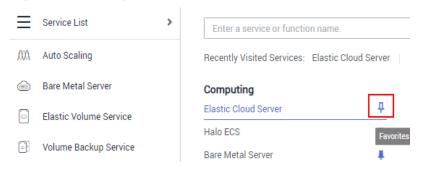

To remove a favorite service, expand the service list and click  $\frac{1}{2}$  on the right of the service.

Figure 1-5 Removing a favorite service

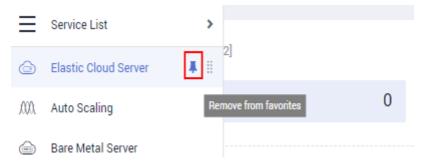

#### **Managing Account Information**

- 1. Log in to HUAWEI CLOUD and go to the management console.
- 2. Hover over the username in the upper right corner and select a menu option, as shown in **Figure 1-6**.

ICP License Support English

Basic Information Authenticated

Security Settings

My Credentials

Identity and Access Management

Switch Role

Tag Management

Operation Log

Log Out

Figure 1-6 Selecting a menu option

#### **MOTE**

For more information about these menu options, go to the Help Center.

## 2 Configuring the Custom Console

#### **Scenarios**

You can add, delete, move, and resize the modules displayed in the custom console.

#### **Procedure**

- 1. Log in to the management console.
- 2. Click **Custom Console** on the top of the page.
- 3. Click  $\stackrel{\checkmark}{=}$  to switch to the custom console page.
- 4. On the displayed page, customize the titles displayed on the dashboard.
  - Add a module: Select a module to be added from the left navigation pane and click to add it to the right pane.

Figure 2-1 Adding a module

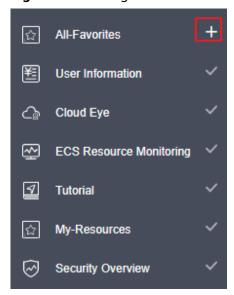

#### 

- III: The module has been added to the displayed area.
- The module has not been added to the displayed area.
- Delete a module: In the displayed area, click  $\boxtimes$  in the upper right corner of the module to be deleted.
- Move and resize a module:
  - i. Move a module: Click and drag a module to a proper position.
  - ii. Resize a module: Click and drag the diagonal or edge of the module to adjust the module size.
- 5. In the upper right corner of the page, click **Finish** to finish the custom settings.

#### □ NOTE

You can also click **Restore** to restore to the default settings.

## 3 FAQS

#### What Are User Quotas?

limits the quotas of user resources, that is, the number and capacity of resources. If the existing resource quota cannot meet your service requirements, you can create a service ticket to increase your resource quota. Once your application is approved, HUAWEI CLOUD will update your resource quota accordingly and send you a notification.

#### How Can I Select a Region?

A region is a geographical area.

Follow the proximity principle when selecting a region. This principle helps reduce network latency and improve access to services.

#### Do Products Vary Depending on Different Regions?

Yes. The products launched in different regions may be different.

Mature services are deployed in each region. New services are released only in certain regions for trial use.

#### Is Cross-Region Application DR Supported?

HUAWEI CLOUD supports application disaster recovery (DR) between regions.

You can deploy the active and standby nodes of an application in different regions. If the active node becomes faulty, the standby node immediately takes over services, ensuring service continuity.

#### Does HUAWEI CLOUD Provide the Application DR Service?

At present, no standard DR plan is provided. However, if you need the DR function, contact Huawei technical support, and Huawei will customize a DR plan for you based on your application scenarios.

#### Can Components of an Application Be Deployed in Different Regions?

Yes. Although this deployment is supported, it is not recommended.

Huawei recommends that you deploy different components of an application within the same region so that they can communicate over an intranet. This type of deployment improves network communication between these components and eliminates the bandwidth cost that is induced by communication over a public network.

#### What Is an Availability Zone?

An availability zone (AZ) is a geographical area, typically an independent physical equipment room, where electricity and networks are isolated from those in other areas. AZs are isolated by intranets. One region can be divided into multiple AZs. Faults in one AZ will not adversely affect the services of other AZs.

#### Is Data Transmission Between AZs Charged?

Data transmission between AZs in the same region is for free. However, if data is transmitted across regions, there will be fees for bandwidth consumption.